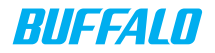

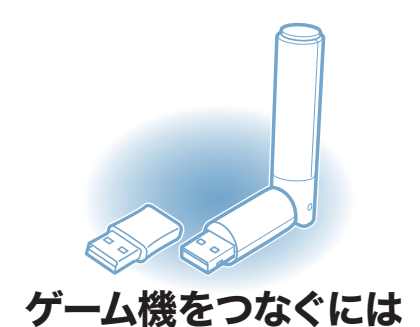

# $\left(\!\left(\begin{matrix} 0 \\ 0 \end{matrix}\right)\!\right)$

#### 無線LAN製品ご使用時におけるセキュリティーに関するご注意 (お客様の権利(プライバシー保護)に関する重要な事項です!)

無線LANでは、LANケーブルを使用する代わりに、電波を利用してパソコン等と無線 アクセスポイント間で情報のやり取りを行うため、電波の届く範囲であれば自由に LAN接続が可能であるという利点があります。

その反面、電波はある範囲内であれば障害物(壁等)を越えてすべての場所に届くた め、セキュリティーに関する設定を行っていない場合、以下のような問題が発生する可 能性があります。

#### ● 通信内容を盗み見られる

 悪意ある第三者が、電波を故意に傍受し、IDやパスワード又はクレジットカー ド番号等の個人情報、メールの内容等の通信内容を盗み見られる可能性があり ます。

#### ● 不正に侵入される

 悪意ある第三者が、無断で個人や会社内のネットワークへアクセスし、個人情報 や機密情報を取り出す(情報漏洩) 特定の人物になりすまして通信し、不正な情報を流す(なりすまし) 傍受した通信内容を書き換えて発信する(改ざん) コンピューターウィルスなどを流しデータやシステムを破壊する(破壊) などの行為をされてしまう可能性があります。

本来、無線LANカードや無線アクセスポイントは、これらの問題に対応するためのセ キュリティーの仕組みを持っていますので、無線LAN製品のセキュリティーに関する 設定を行って製品を使用することで、その問題が発生する可能性は少なくなります。

無線LAN機器は、購入直後の状態においては、セキュリティーに関する設定が施され ていない場合があります。

従って、お客様がセキュリティー問題発生の可能性を少なくするためには、無線LAN カードや無線LANアクセスポイントをご使用になる前に、必ず無線LAN機器のセキュ リティーに関する全ての設定をマニュアルにしたがって行ってください。

なお、無線LANの仕様上、特殊な方法によりセキュリティー設定が破られることもあ り得ますので、ご理解の上、ご使用下さい。

セキュリティーの設定などについて、お客様ご自分で対処できない場合には、

「BUFFALOサポートセンター」までお問い合わせ下さい。

当社では、お客様がセキュリティーの設定を行わないで使用した場合の問題を充分理解 した上で、お客様自身の判断と責任においてセキュリティーに関する設定を行い、製品 を使用することをお奨めします。

> 社団法人 電子情報技術産業協会(JEITA) 「無線LANのセキュリティーに関するガイドライン」より

### 目次

- 2 設定の流れ
- 3 ゲーム機をつなごう
- 10 [ニンテンドー](#page-11-1)[DS](#page-11-1) [での接続設定](#page-11-1)
- 15 [Wii での接続設定](#page-16-0)
- 21 PSP® (PlayStation®[Portable\)での接続設定](#page-22-0)
- 27 PLAYSTATION®3 での接続設定
- 32 困ったときは
- 34 補足情報

### <span id="page-3-0"></span>設定の流れ

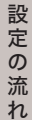

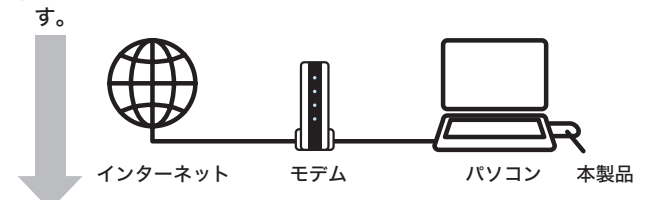

①インターネットに接続されたパソコンに本製品を接続しま

②ゲーム機と本製品のAOSS ボタンを押す。

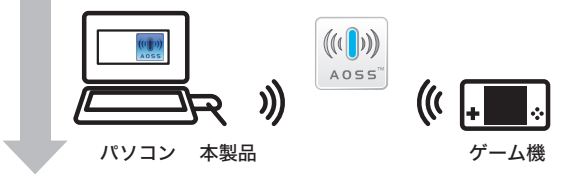

3設定完了

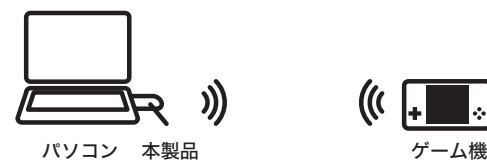

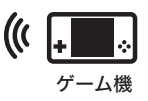

<span id="page-4-1"></span><span id="page-4-0"></span>ゲーム機をつなごう

#### 本製品のインストール

次の手順にしたがって、本製品をインストールしてください。

※本製品は、Windows Vista/XP 用です。その他の OS ではご使用に なれません。

※本製品をインストールする前に、パソコンがインターネットに接続され ていることを確認してください。

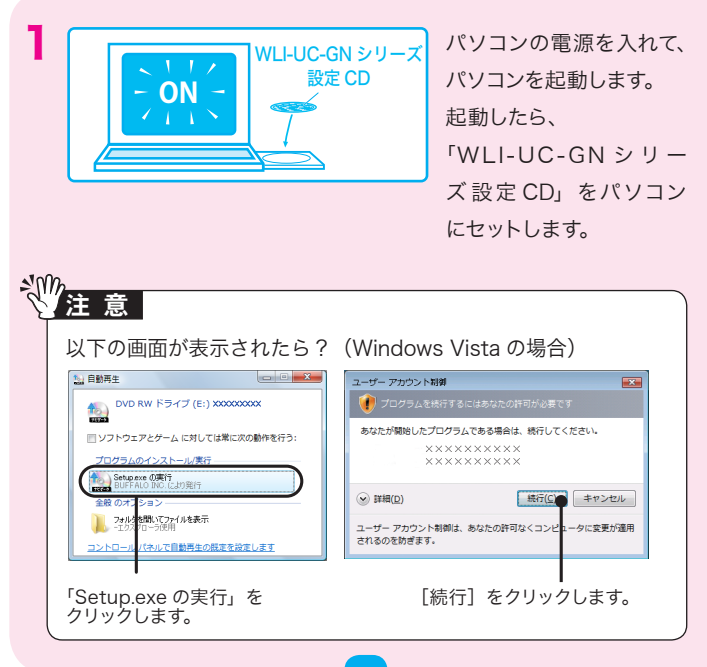

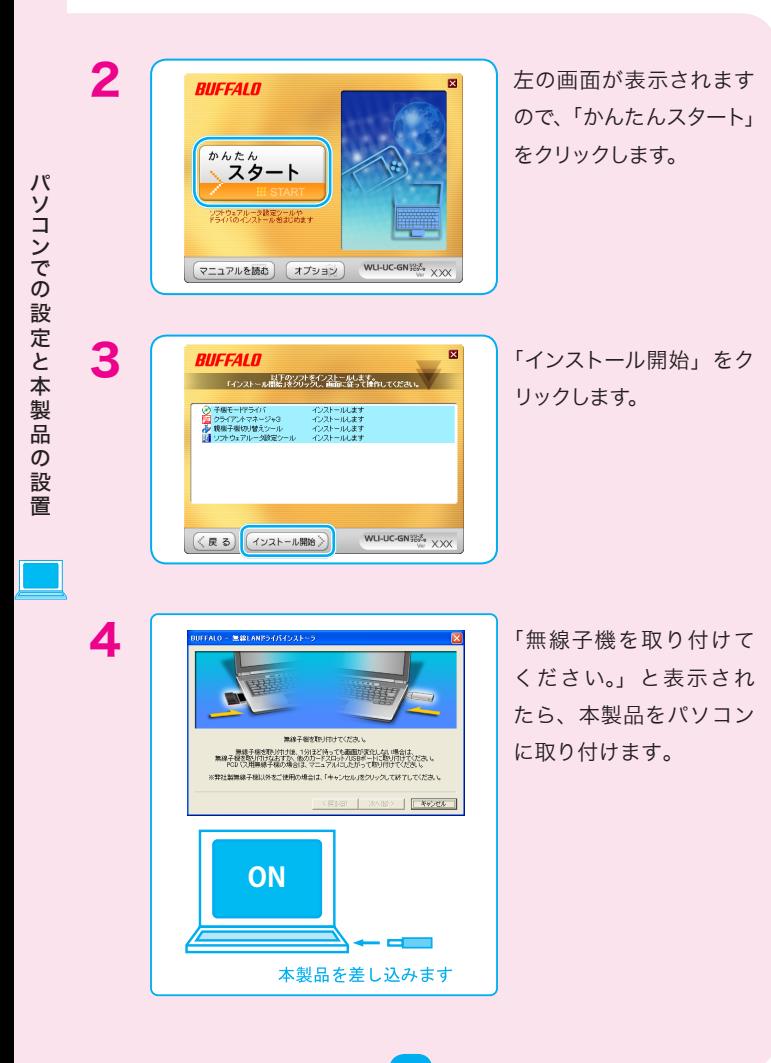

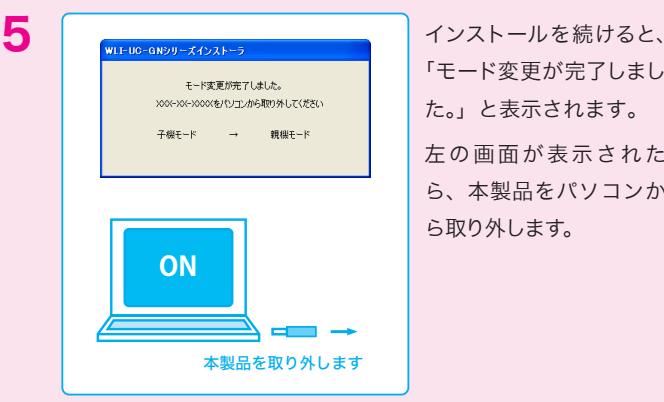

ード変更が完了しまし た。」と表示されます。 り画面が表示された ら、本製品をパソコンか ら取り外します。

パソコンでする

ソコンでの設定と本製品

パ

の設定と本製品の設置

 $\bar{\sigma}$ 設 置

再度手順4の画面が表示される場合は、画面の指示に従ってください。

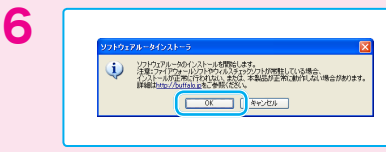

6 しばらくすると、左の画面 が表示さますので、セキュ リティーソフトを終了して、 「OK」をクリックします。

セキュリティーソフトを終了しないと、本製品のセットアップが正しくお こなえない場合があります。必ず、セキュリティーソフトを終了させてか ら作業をおこなってください。(パソコンによっては、購入時からあらか

じめセキュリティーソフトがインストールされている機種があります。) ※弊社で確認済みのソフトについては、「補足情報」の「ファイアウォール機能を 無効にするには」に終了させる手順が記載されています。参考にしてください。(情 報は、2009 年 1月のものです)

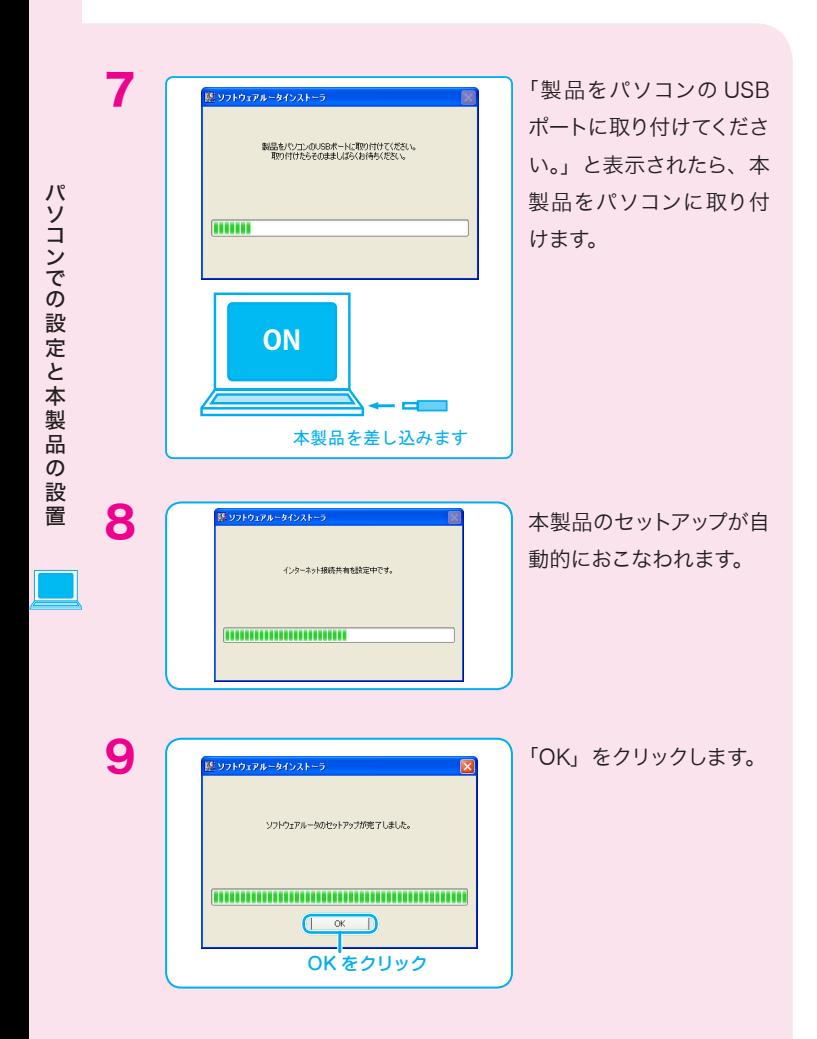

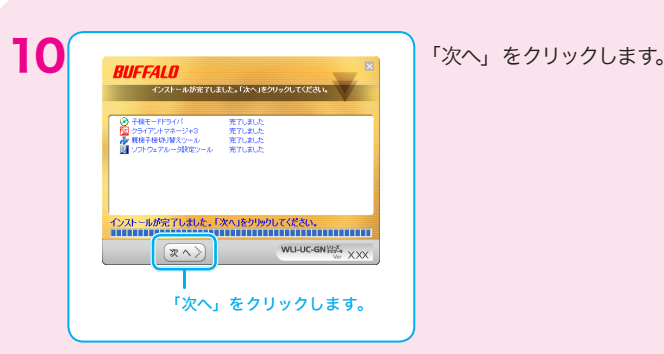

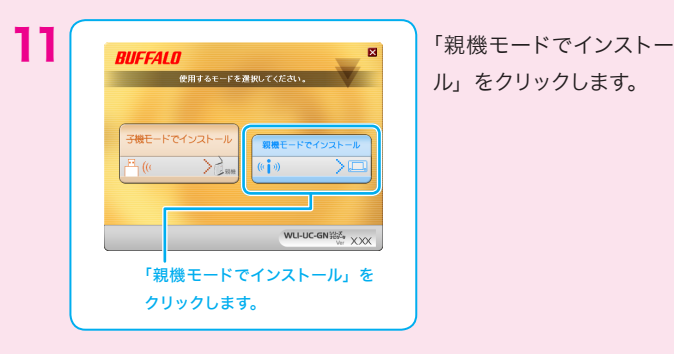

ル」をクリックします。

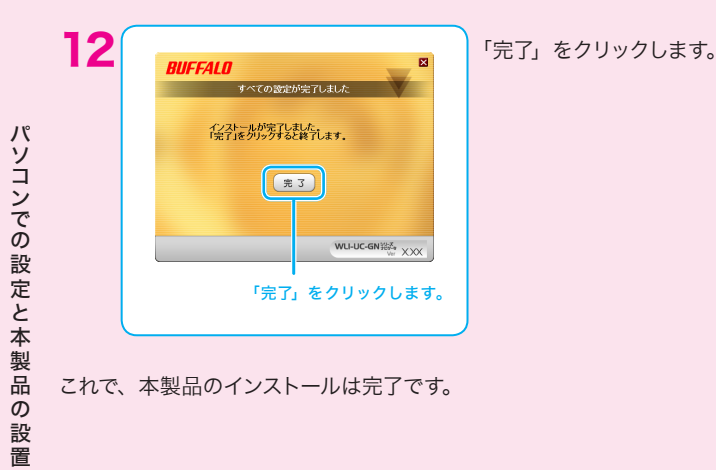

これで、本製品のインストールは完了です。

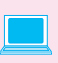

次は、お使いのゲーム機と本製品の接続設定をおこなってください。 お使いのゲーム機のページへ進んでください。

[ニンテンドー DS の場合:](#page-11-1) [「ニンテンドー DS での接続設定」P.10](#page-11-1) へ進んでください。

[Wii の場合:](#page-16-0) [「Wii での接続設定」P.15 へ進んでください。](#page-16-0)

PSP®「PlayStation®Portable」の場合: 「PSP®[での接続設定」P.21へ進んでください。](#page-22-0)

[PLAYSTATION](#page-28-0)®3の場合: 「PLAYSTATION®3 [での接続設定」P.27へ進んでください。](#page-28-0)

### <span id="page-11-1"></span><span id="page-11-0"></span>ニンテンドー DS での接続設定

次の手順にしたがって、本製品とニンテンドー DS を無線で接続します。

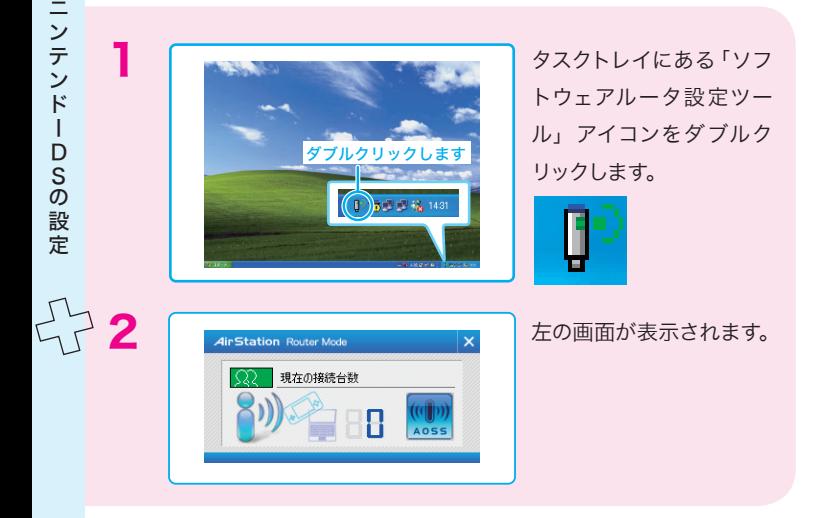

3 ニンテンドー DS/ ニンテンドー DS Lite をお使いの方は、ニンテ ンドー Wi-Fi コネクション対応ソフトを起動し、Wi-Fi コネクショ ン設定画面を表示して、手順 4 へ進んでください。 ニンテンドー DSi をお使いの方は、以下の操作をおこなった後、手 順 5 へ進んでください。 ①ニンテンドー DSi を起動し、「本体設定」をタッチします。 ②十字キーの右を2回押します。 ③「インターネット」をタッチします。 ④「接続設定」をタッチします。 ⑤以下の手順 5 へ進みます。

4 「Wi-Fi 接続先設定」をタッ チしてください。

> ※ Wi-Fi 接続設定画面を表示 する手順は、各ソフトウェア の取扱説明書をご参照くだ さい。

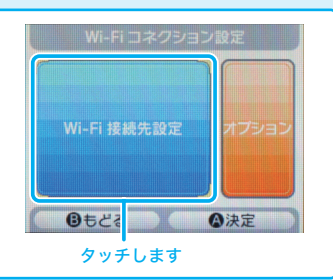

ニンテンドーDS

ニンテンドーDSの設定

このように こうしゃ こうしゃ しょうしょう

5 接続先1~3いずれかの未 設定」をタッチします。

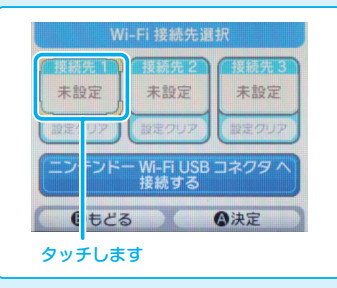

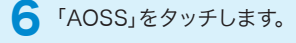

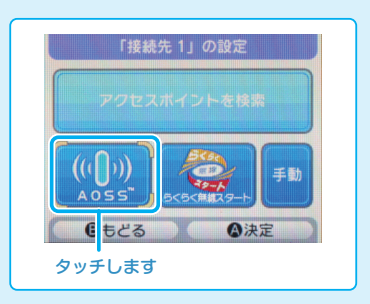

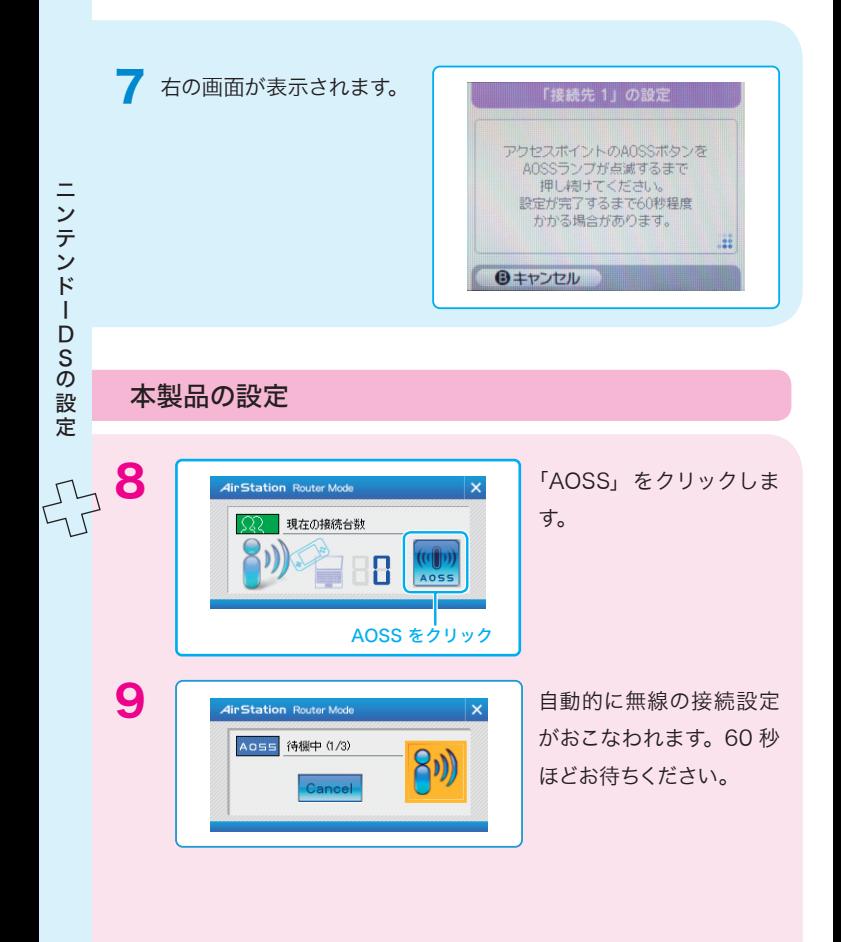

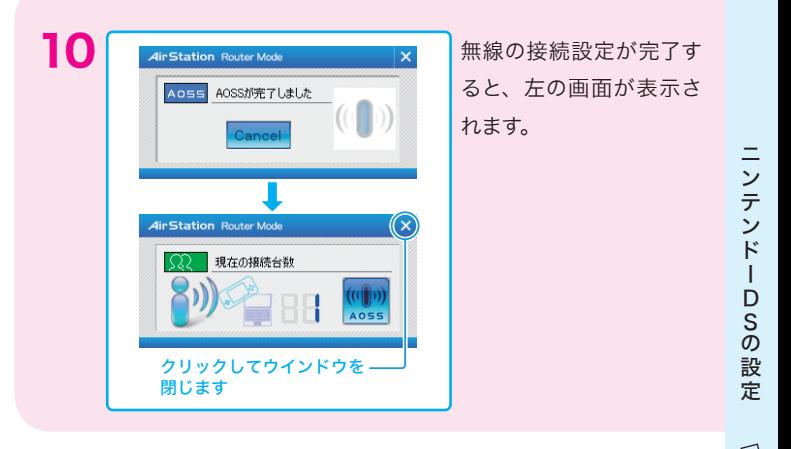

- ■■ ニンテンドー DS/ ニンテンドー DS Lite をお使いの方は、「設定 内容をセーブしました」と表示されたら、「はい」をタッチします。 ニンテンドー DSi をお使いの方は、「AOSS の設定が完了しまし た」と表示されたら、「OK」をタッチします。
- 12 「接続テスト中...」と 表示されますので、し ばらくお待ちください。

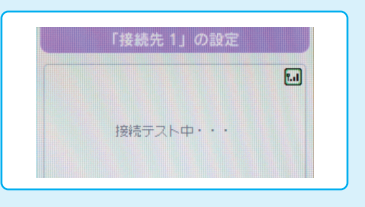

 $13$  ニンテンドー DS/ニ ンテンドー DS Lite をお使いの方は、「接 続に成功しました」 と表示され、Wi-Fi コネクション設定の 画面が表示されま す。

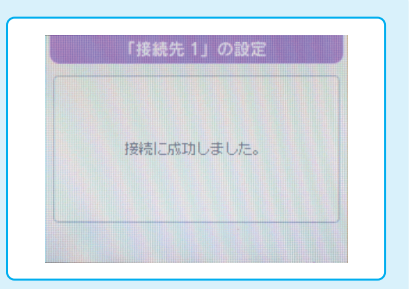

**設定完了!!**

ニンテンドー DSi をお使いの方は、「接続テストに成功しました」と表示 され、「インターネット」画面が表示されます。

※ 接続に失敗した場合は[、「困ったときは」の「ゲーム機と無線接続できない」](#page-33-0) (P.33)をご覧ください。

※ 本製品とゲーム機の距離が離れている場合は、近づけて再度設定を行ってくだ さい。

### <span id="page-16-0"></span>Wii での接続設定

次の手順にしたがって、本製品と Wii を無線で接続します。

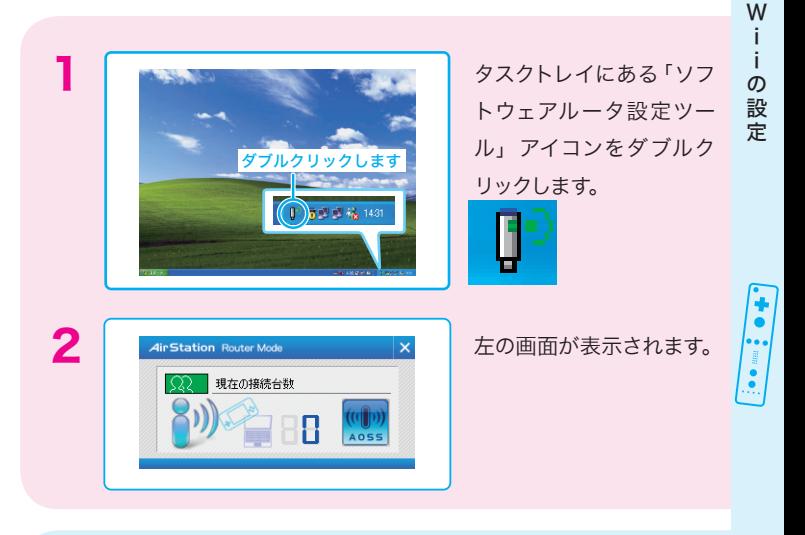

3 Wii の電源を入れます。

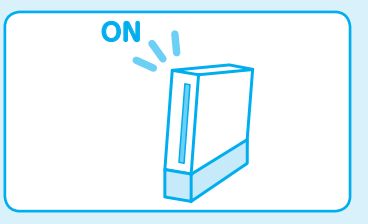

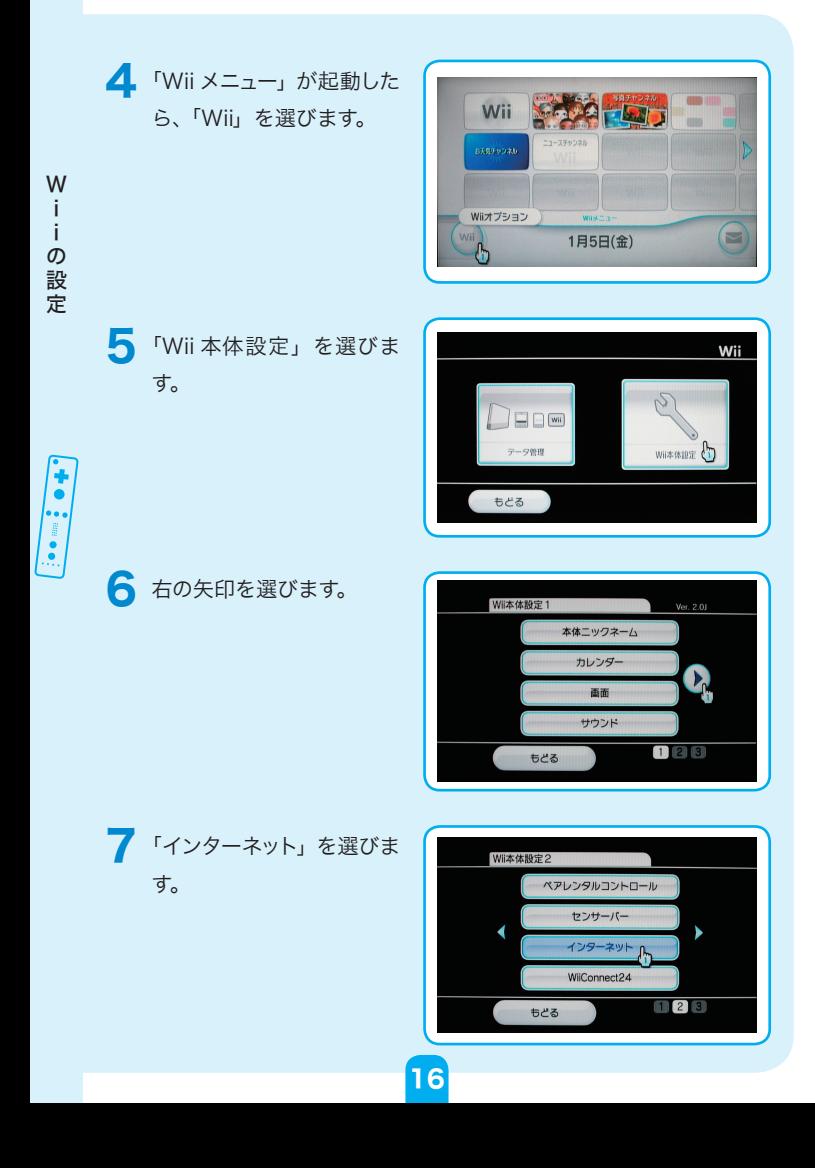

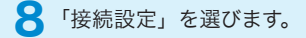

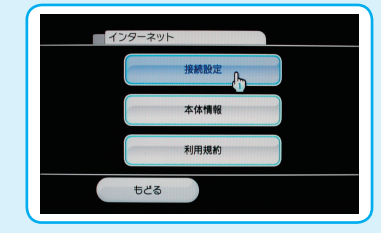

9 「未設定」と表示されてい るボタンを選びます。

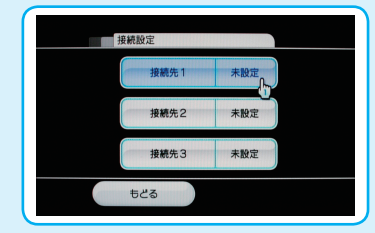

10 「Wi-Fi 接続」を選びま す。

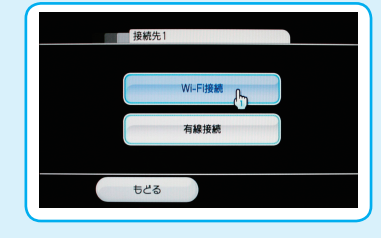

11 「AOSS」を選びます。

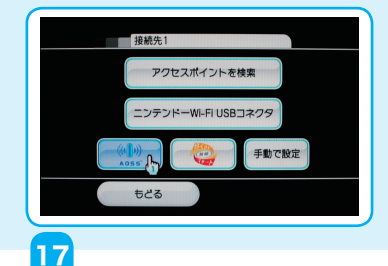

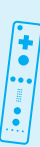

Windows 2012

i - の設定

W

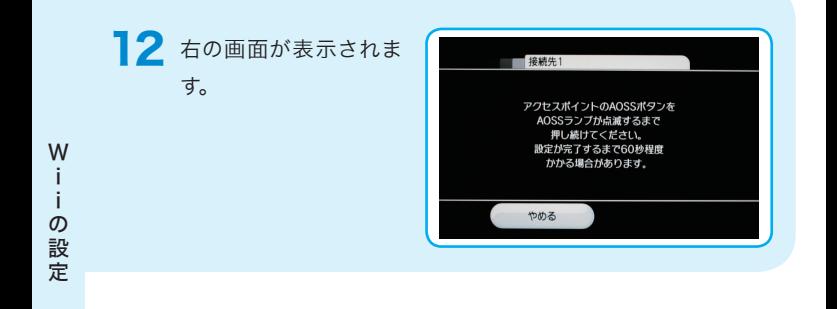

### 本製品の設定

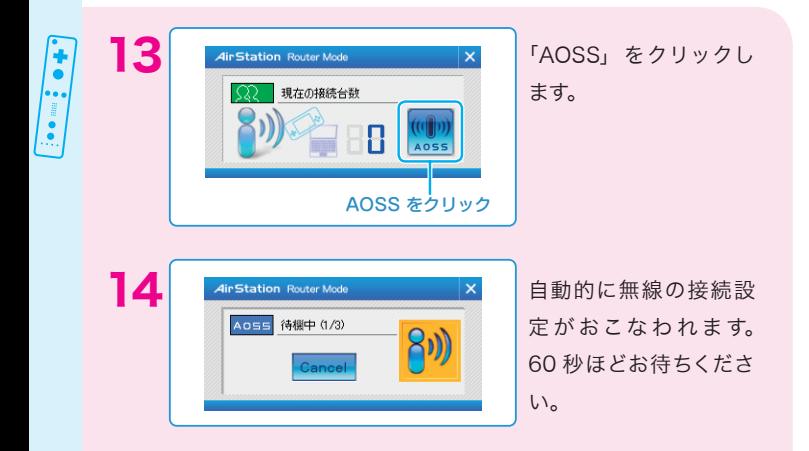

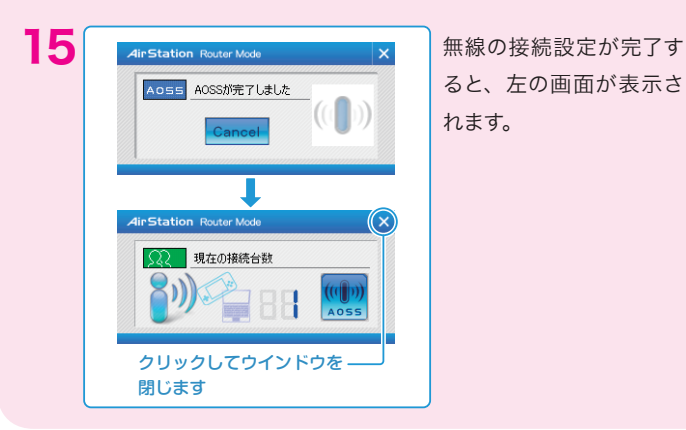

ると、左の画面が表示さ れます。

16無線の接続設定が完了 すると、「AOSS の設 定 が完了しました。」と表示 されますので、「OK」を 選びます。

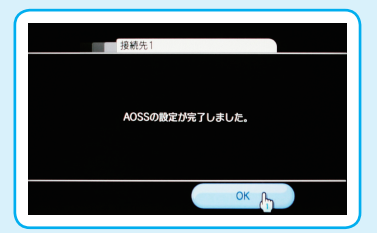

■■■「接続テストを開始しま す。」と表示されますので、 「OK」を選びます。

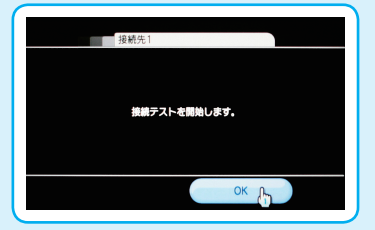

しばらくお待ちくださ い。 19 「接続テストに成功しま

した。Wii 本体を更新 しますか?」と表示され ますので、「はい」を選 びます。

18 「接続テスト中・・・」 と表 示されますので、

> 「Wii 本体を更新してい ます。」と表示されます ので、電源を切らずに しばらくお待ちくださ い。

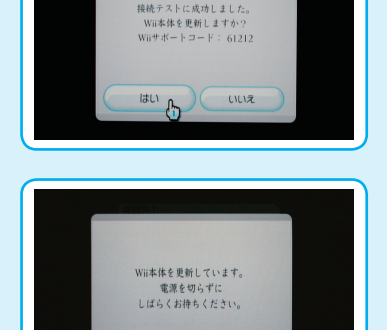

接続テスト中・・・

m

**A4** 

2 接続先

**設定完了!!** 

※ 接続に失敗した場合は[、「困ったときは」の「ゲーム機と無線接続できない」](#page-33-0) (P.33)をご覧ください。

※ 本製品とゲーム機の距離が離れている場合は、近づけて再度設定を行ってくだ さい。

20

# <span id="page-22-0"></span>PSP® (PlayStation®Portable)での 接続設定

P

次の手順にしたがって、本製品と PSP』を無線で接続します。

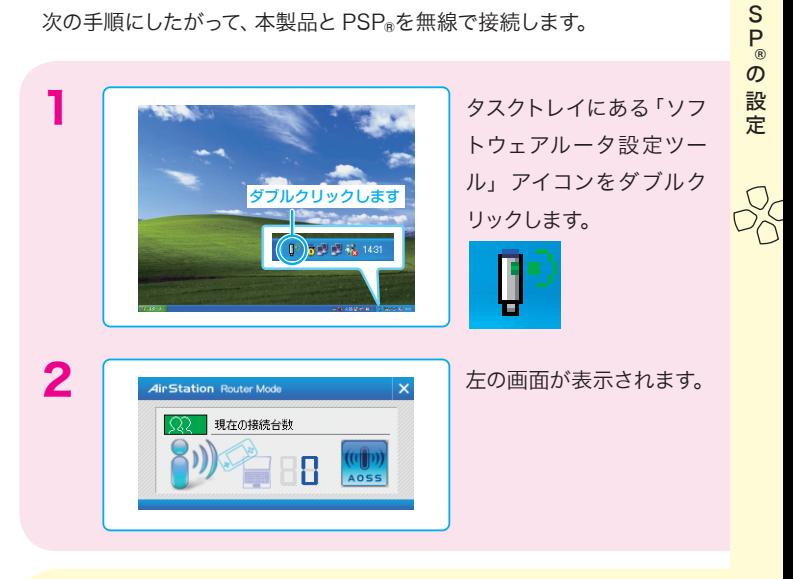

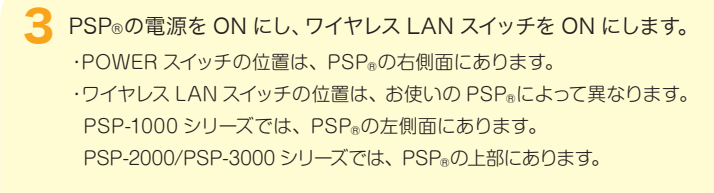

4 PSP®の設定画面を表示 して、「ネットワーク設定」 を選択し、○ボタンを押し ます。 ※ PSP®の設定画面を表示する

手順は、PSP®の取扱説明書 をご参照ください。

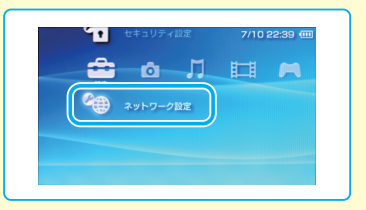

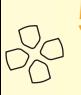

S<sub>®</sub>O

P

この形に こうしょう

設定

5 「インフラストラクチャモー ド」を選択し、○ボタンを 押します。

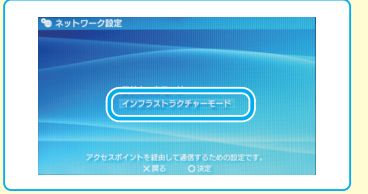

6 「新しい接続の作成」を選 択し、○ボタンを押します。

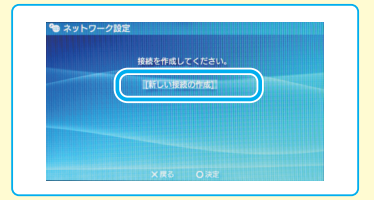

7 「アクセスポイント別自動 設定」を選択し、○ボタン を押します。

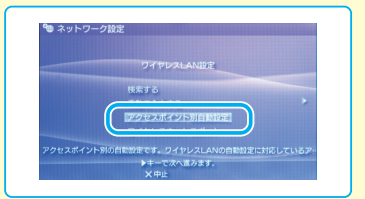

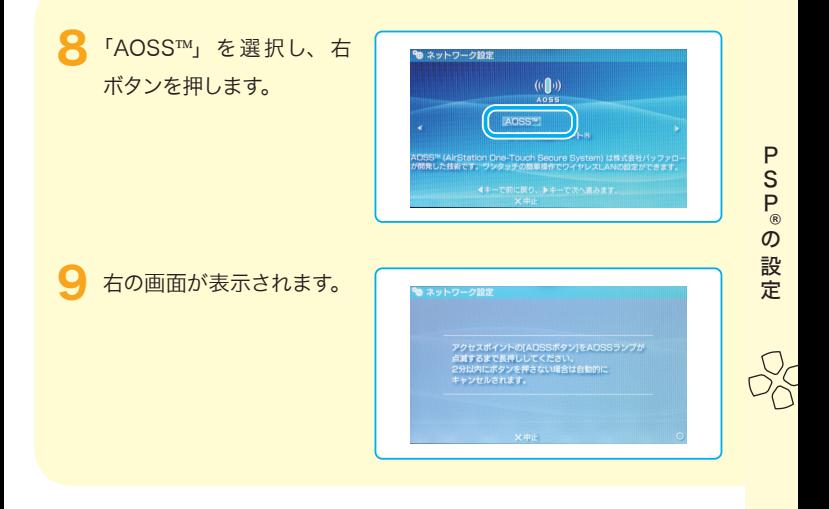

本製品の設定

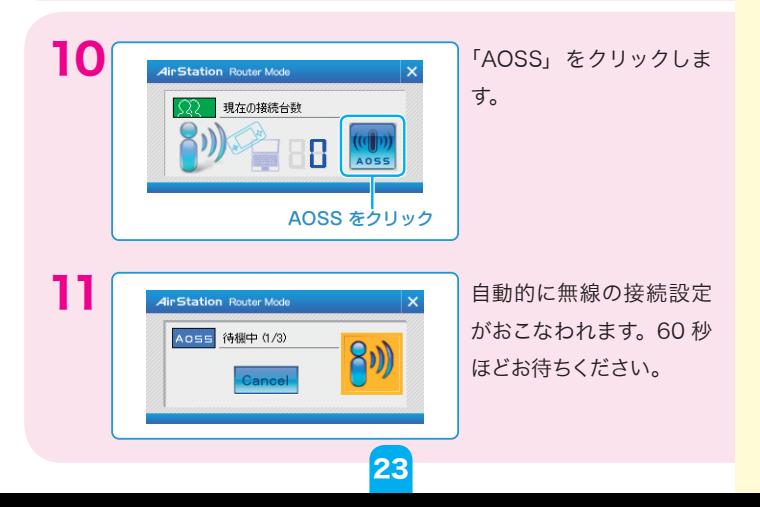

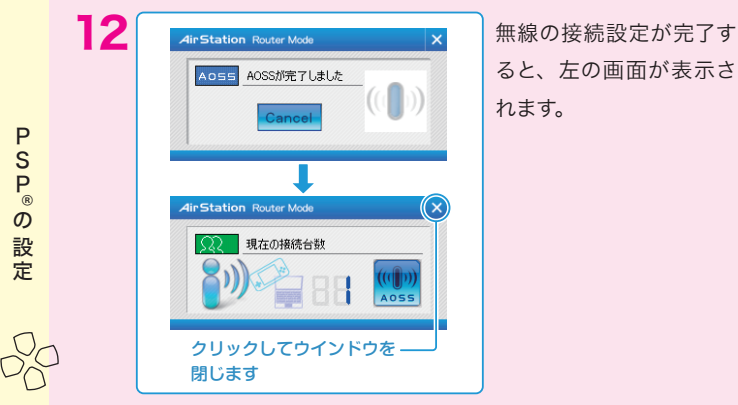

ると、左の画面が表示さ れます。

13 右ボタンを押します。

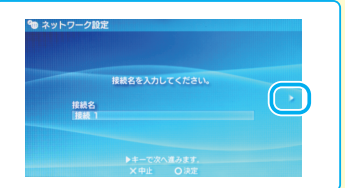

14 設定一覧が表示されま すので、右ボタンを押し ます。

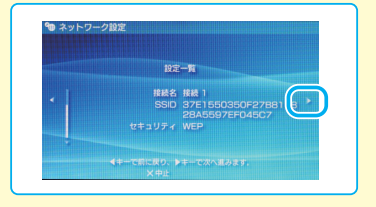

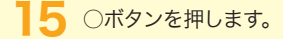

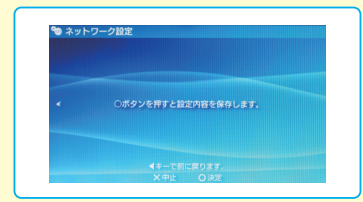

R

P

この形です あいしゃ しゅうしょう

設定

16 「接続テストをする」を 選択し、○ボタンを押 します。

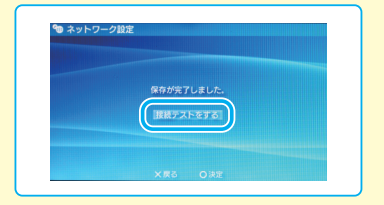

17 「アクセスポイントに接 続中です」と表示され ますので、しばらくおま ちください。

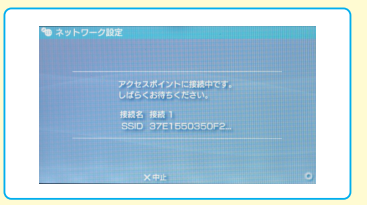

18 右の画面が表示された ら、接続設定は完了で す。×ボタンを押します。

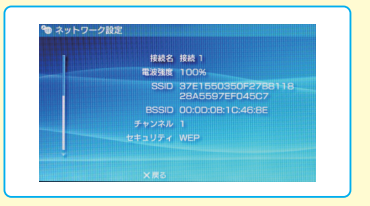

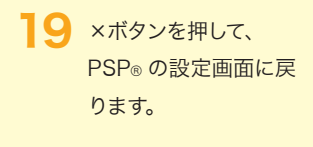

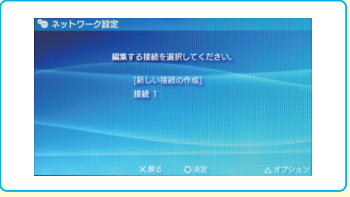

### **設定完了!!**

**PSP**®

, 設定 この形に こうしょう

- ※ 接続に失敗した場合は[、「困ったときは」の「ゲーム機と無線接続できない」](#page-33-0) (P.33)をご覧ください。
- ※ 本製品とゲーム機の距離が離れている場合は、近づけて再度設定を行ってくだ さい。

## <span id="page-28-0"></span>PLAYSTATION®3 での接続設定

次の手順にしたがって、本製品と PLAYSTATION®3 を無線で接続しま す。

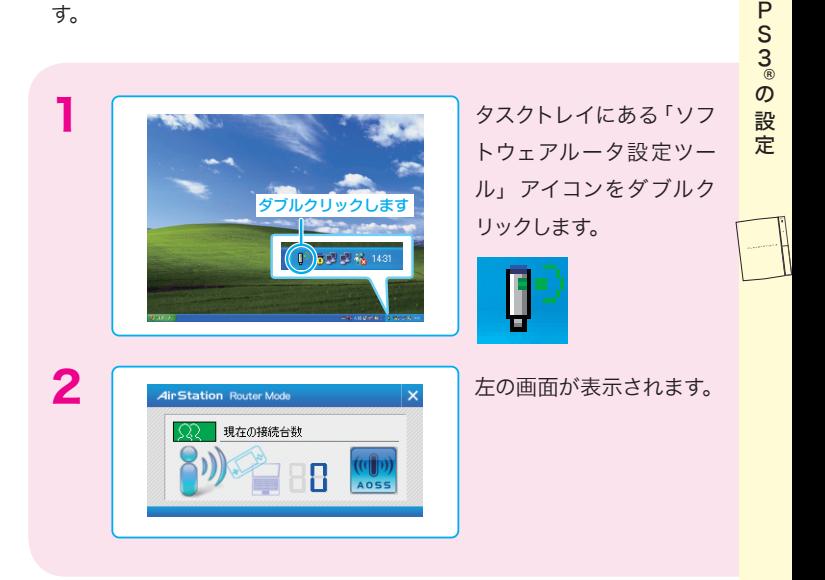

27

### PLAYSTATION®3 の設定

PLAYSTATION®3 の電源を入れます。

P<br>S<br>3<br>® この形に こうしょう 設定 ▲ PLAYSTATION®3 の 設 定画面を表示して、「設定」 ー「ネットワーク設定」を 選択し、○ボタンを押しま す。

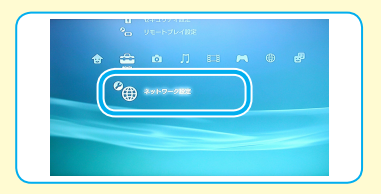

※ PLAYSTATION® 3 の設定画面を表示する手順は、 PLAYSTATION® 3 の取扱説明書を参照してください。

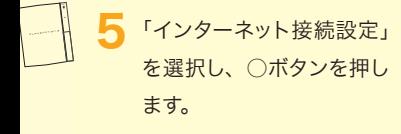

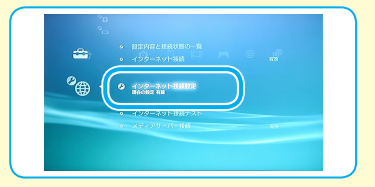

- 6 「インターネット接続設定 を行うと現在の接続が切 断されます。」と表示され ますので、「はい」を選択し、 ○ボタンを押します。
- 7 「無線」を選択し、○ボタ ンを押します。

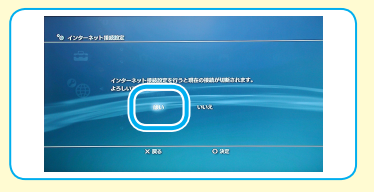

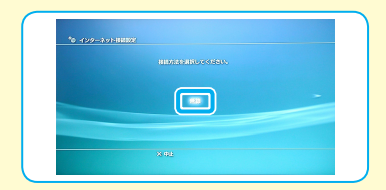

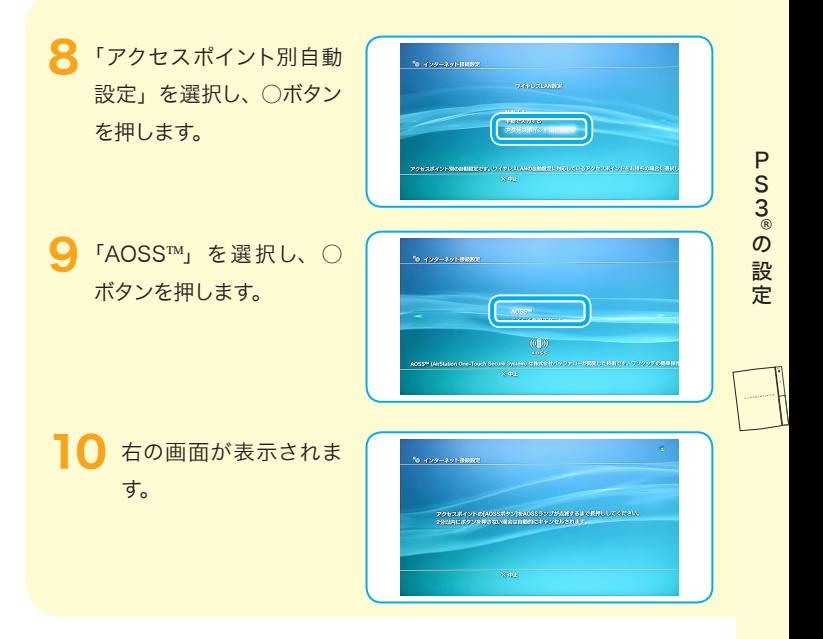

### 本製品の設定

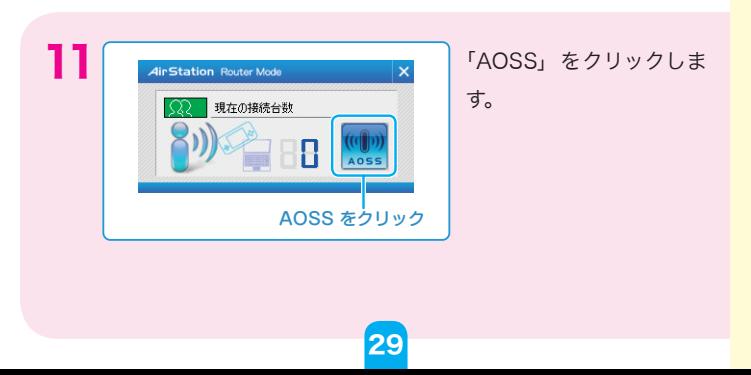

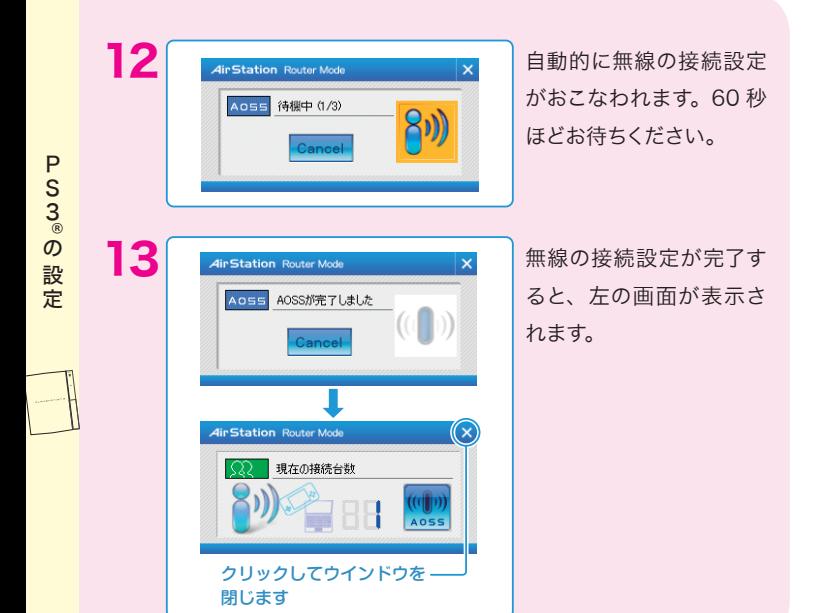

14 「カスタム設定を行いま すか?」と表示されます ので、「いいえ」を選択 し、○ボタンを押します。

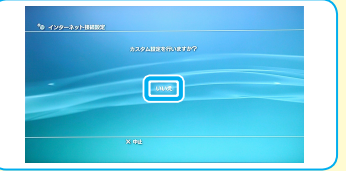

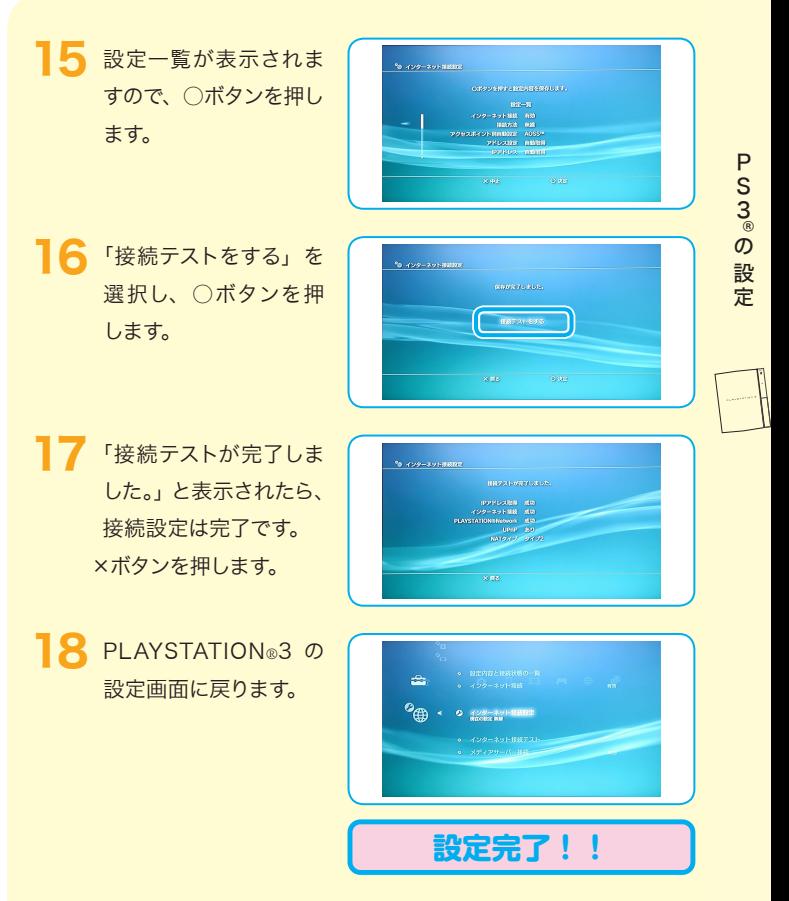

- ※ 接続に失敗した場合は[、「困ったときは」の「ゲーム機と無線接続できない」](#page-33-0) (P.33)をご覧ください。
- ※ 本製品とゲーム機の距離が離れている場合は、近づけて再度設定を行ってくだ さい。

### <span id="page-33-0"></span>困ったときは

本製品のセットアップやゲーム機との通信で困ったときは、次の項 目を確認してください。

困 コーヒー きんこうかん しゅうしょう しゅうしょう しゅうしゅう しゅうしゅう しゅうしゅう しゅうしゅう しゅうしゅう しゅうしゅう しゅうしゅう しゅうしゅうしゅうしゅ  $\overline{z}$ たときは

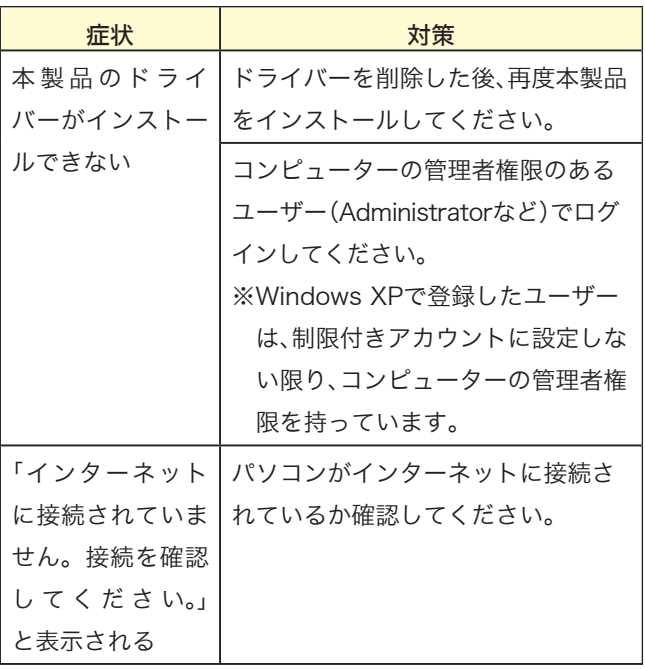

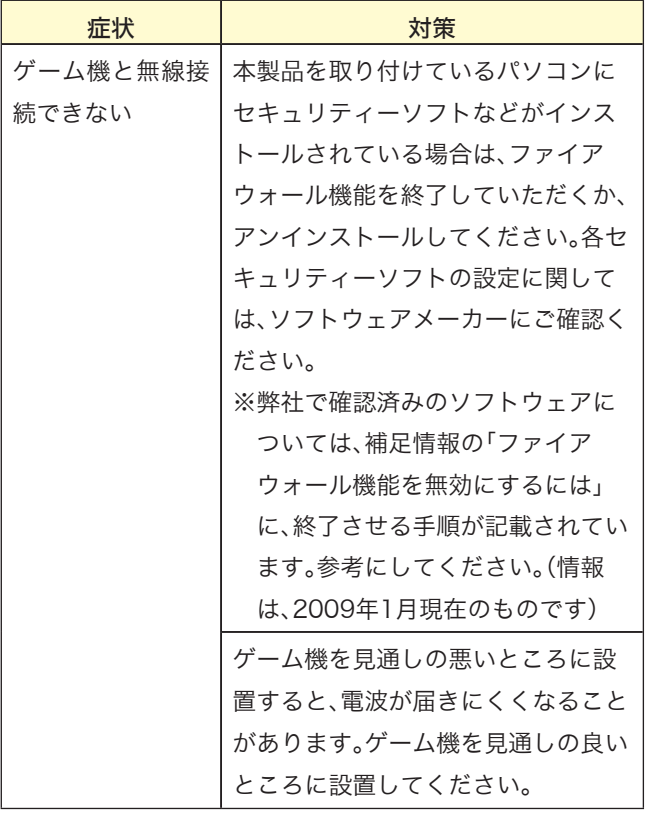

### <span id="page-35-0"></span>補足情報

### ファイアウォール機能を無効にするには

セキュリティーソフトなどのファイアウォール機能を無効にする手順は、各ソフ トウェアによって異なります。下記の手順を参照して、ファイアウォール機能を 無効にしてください。

各セキュリティーソフトについての詳細は、それぞれのソフトウェアメーカーに お問い合わせください。

### ウイルスバスター 2009 の場合

ウイルスバスター 2009 のパーソナルファイアウォール機能は、インストール時 の初期設定で「有効」の状態になっております。インストール後にパーソナルファ イアウォール機能の有効 / 無効を変更するには、以下の手順を実行します。

- *ਹ!ါ* パーソナルファイアウォール機能を有効にすることで、ファイア ウォール機能がはたらき、ご利用のパソコンをクラッカーの攻撃や 一部のウイルス感染から保護できます。インターネットへの接続設 定が完了したら、再度、パーソナルファイアウォール機能を有効に してください。
- ヿ [スタート] ー [(すべての) プログラム] ー [ウイルスバスター 2009] ー [ウ イルスバスター 2009 を起動]を選択します。

34

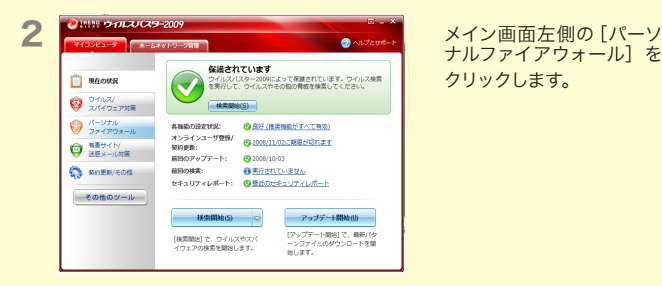

ナルファイアウォール]を クリックします。

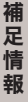

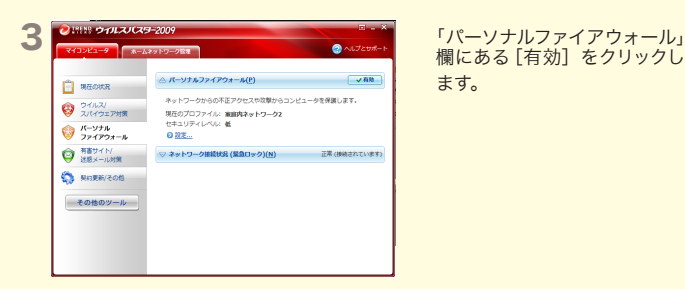

欄にある「有効」なクリックし ます。

補足情報

補

定

情

報

4 ファイアウォール機能が「無効」に切り替わったことを確認し、画面右上の× をクリックします。

以上で設定は完了です。

**メモ** ファイアウォールを再度有効にするには、上記の手順3で[無効]をクリッ クしてください。

### Norton Internet Security 2009 の場合

Norton Internet Security 2009 のパーソナルファイアウォール機能は、インス トール時の初期設定で「有効」の状態になっております。インストール後にパーソ ナルファイアウォール機能の有効 / 無効を変更するには、以下の手順を実行します。

- *ਹ!ါ* パーソナルファイアウォール機能を有効にすることで、ファイアウォー ル機能がはたらき、ご利用のパソコンをクラッカーの攻撃や一部のウ イルス感染から保護できます。インターネットへの接続設定が完了し たら、再度、パーソナルファイアウォール機能を有効にしてください。
- 1 [スタート] [(すべての) プログラム] [Norton Internet Security] -[Norton Internet Security]をクリックします。

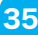

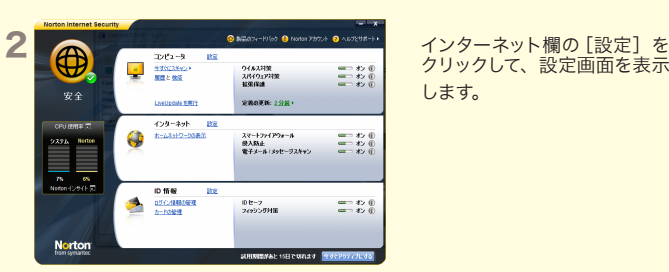

クリックして、設定画面を表示 します。

「オン]ボタンをクリックしま す。

ボタンがオフになっていること を確認して、[OK]をクリック します。

オフにする期間を選択して、 [OK] をクリックします。

3 assumed to the contraction of the contraction of the contraction of the contraction of the contraction of the contraction of the contraction of the contraction of the contraction of the contraction of the contraction o  $D - 128 - 886000$ 000002498898  $rac{1}{2500}$  $\frac{\mathfrak{g}(\mathfrak{g})}{\mathfrak{g}(\mathfrak{g})\mathfrak{g}(\mathfrak{g})}$ entude-alte BRD<br>BRD **DISSOURS** ホームネットワークの Stone: ania

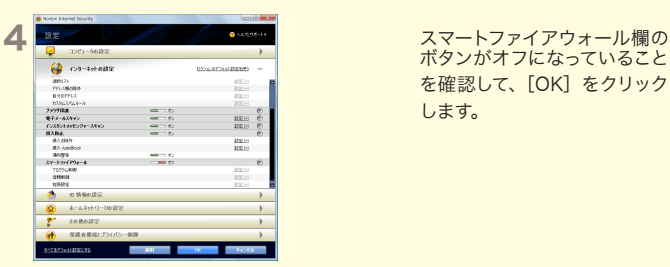

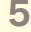

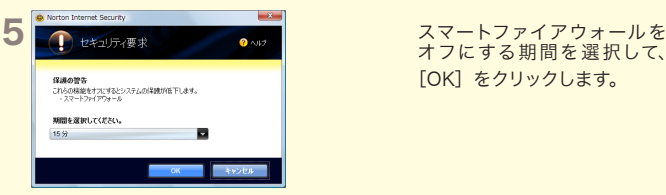

6「ファイアウォールがオフになりました」と表示されたら、×をクリックし、画 面を閉じます。

以上で設定は完了です。

**メモ** ファイアウォールを再度有効にするには、上記の手順 5 で設定した時間 が経過するまで待つか、手順4の画面で「オンにする]をクリックしてく ださい。

補 冨 補足情報情 報

#### ウイルスセキュリティの場合

ウイルスセキュリティのパーソナルファイアウォール機能は、インストール時の初期 設定で「有効」の状態になっております。インストール後にパーソナルファイアウォー ル機能の有効 / 無効を変更するには、以下の手順を実行します。

- *ਹ!ါ* パーソナルファイアウォール機能を有効にすることで、ファイアウォー ル機能がはたらき、ご利用のパソコンをクラッカーの攻撃や一部のウ イルス感染から保護できます。インターネットへの接続設定が完了し たら、再度、パーソナルファイアウォール機能を有効にしてください。
- タスクトレイの アイコンを右クリックし、[設定とお知らせ]を選択します。
- 2 画面左の [不正侵入を防ぐ] をクリックします。
- 3 [完全に開放] をクリックします。
- 4「ご確認」画面が表示されたら、[はい]をクリックします。
- 5 画面右上の×をクリックし、画面を閉じます。

以上で設定は完了です。

**メモ** ファイアウォールを再度有効にするには、パソコンを再起動してください。

### クライアントマネージャ3/V の画面説明

クライアントマネージャ 3/V の画面についての詳細は、クライアントマ ネージャ 3/V のヘルプを参照してください。

- 本書の著作権は弊社に帰属します。本書の一部または全部を弊社に無断で転載、複製、改 変などを行うことは禁じられております。
- "ニンテンドーDS"、"Wii"は任天堂の登録商標です。
- ニンテンドーWiFiコネクションは任天堂の商標です。
- "PlayStation"、 "PLAYSTATION" および "PSP" は株式会社ソニー・コンピュータエン タテインメントの登録商標です。© Sony Computer Entertainment Inc. All Rights Reserved.
- BUFFALO™は、株式会社メルコホールディングスの商標です。本書に記載されている 他社製品名は、一般に各社の商標または登録商標です。本書では™、®、©などのマークは 記載していません。
- 本書に記載された什様、デザイン、その他の内容については、改良のため予告なしに変更 される場合があり、現に購入された製品とは一部異なることがあります。
- 本書の内容に関しては万全を期して作成していますが、万一ご不審な点や誤り、記載漏 れなどがありましたら、お買い求めになった販売店または弊社サポートセンターまでご 連絡ください。
- 本製品は一般的なオフィスや家庭のOA機器としてお使いください。万一、一般OA機器 以外として使用されたことにより損害が発生した場合、弊社はいかなる責任も負いかね ますので、あらかじめご了承ください。
	- 医療機器や人命に直接的または間接的に関わるシステムなど、高い安全性が要求さ れる用途には使用しないでください。
	- ・ 一般OA機器よりも高い信頼性が要求される機器や電算機システムなどの用途に使 用するときは、ご使用になるシステムの安全設計や故障に対する適切な処置を万全 におこなってください。
- 本製品は、日本国内でのみ使用されることを前提に設計、製造されています。日本国外で は使用しないでください。また、弊社は、本製品に関して日本国外での保守または技術サ ポートを行っておりません。
- 本製品のうち、外国為替および外国貿易法の規定により戦略物資等(または役務)に該当 するものについては、日本国外への輸出に際して、日本国政府の輸出許可(または役務取 引許可)が必要です。
- 本製品の使用に際しては、本書に記載した使用方法に沿ってご使用ください。特に、注意 事項として記載された取扱方法に違反する使用はお止めください。
- 弊社は、製品の故障に関して一定の条件下で修理を保証しますが、記憶されたデータが 消失・破損した場合については、保証しておりません。本製品がハードディスク等の記憶 装置の場合または記憶装置に接続して使用するものである場合は、本書に記載された注 意事項を遵守してください。また、必要なデータはバックアップを作成してください。お 客様が、本書の注意事項に違反し、またはバックアップの作成を怠ったために、データを 消失・破棄に伴う損害が発生した場合であっても、弊社はその責任を負いかねますので あらかじめご了承ください。
- 本製品に起因する債務不履行または不法行為に基づく損害賠償責任は、弊社に故意また は重大な過失があった場合を除き、本製品の購入代金と同額を上限と致します。
- 本製品に隠れた瑕疵があった場合、無償にて当該瑕疵を修補し、または瑕疵のない同一 製品または同等品に交換致しますが、当該瑕疵に基づく損害賠償の責に任じません。

35010691 ver.02 2-01 ゲーム機をつなぐには(2 版) 2009 年 8 月 20 日発行 株式会社バッファロー C10-015